# **ORIENTAÇÕES**

- 1. Acesso ao Peticionamento SEI [CLIQUE AQUI](https://sei.ifmg.edu.br/sei/controlador_externo.php?acao=usuario_externo_logar&id_orgao_acesso_externo=0)
- 2. Entre com seu Usuário e Senha [\(previamente](https://www.ifmg.edu.br/portal/progep/desenvolvimento-de-pessoas/admissao-de-estagiarios/CadastrodeUsurioexternoSEI_IFMG.pdf) cadastrado)
- 3. Para iniciar o processo vá em: PETICIONAMENTO > PROCESSO NOVO

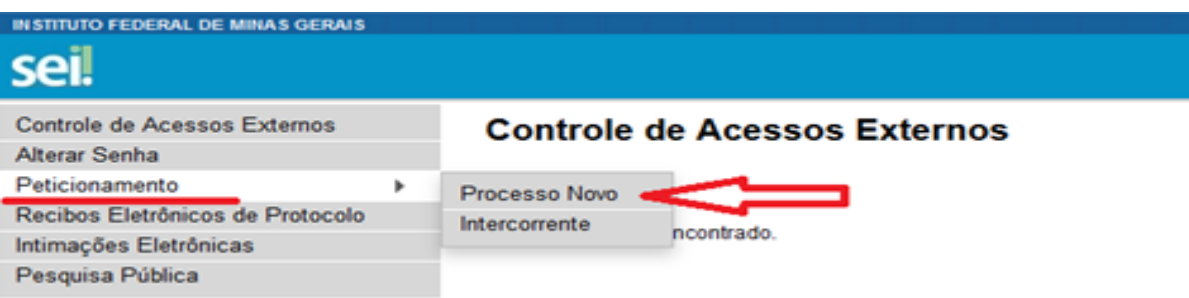

Já na tela de Peticionamento de Processo Novo – escolha o tipo do Processo que deseja iniciar: **PESSOAL: ADMISSÃO ESTAGIÁRIO**

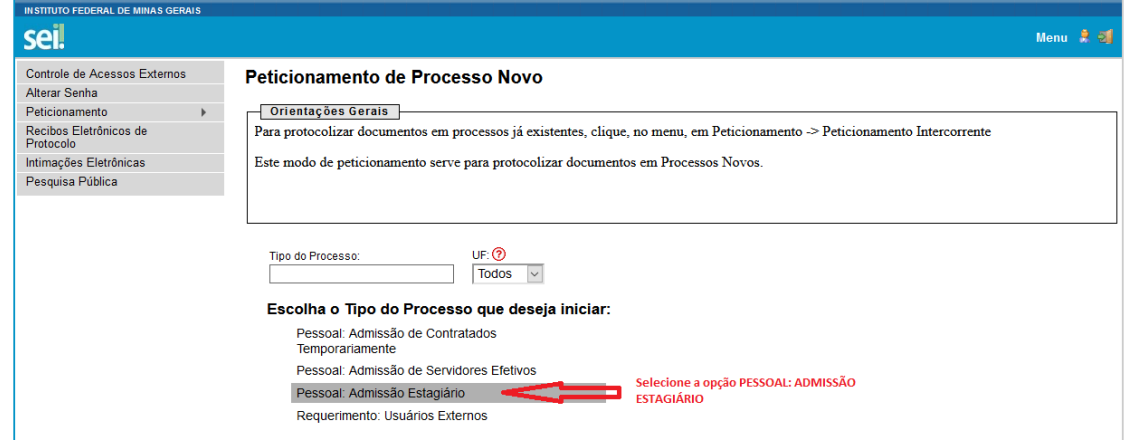

Na próxima tela , no quadro Formulário de Peticionamento – preencha com seu nome

### completo.

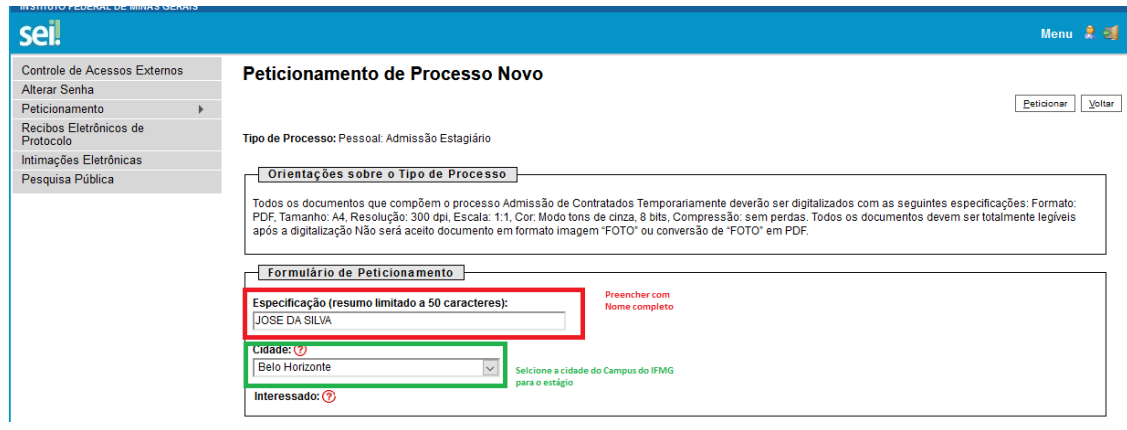

### No quadro documentos: Clique em DOCUMENTOPRINCIPAL – preencha com todos os dados

solicitados nos locais indicado. Muita atenção ao preenchimento.

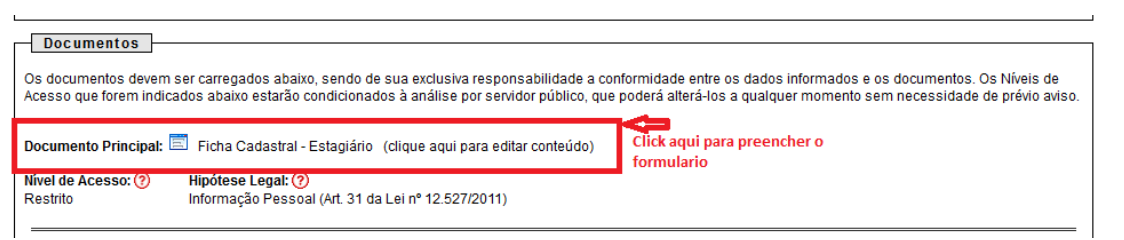

### FICHA DE CADASTRO DE ESTAGIÁRIO

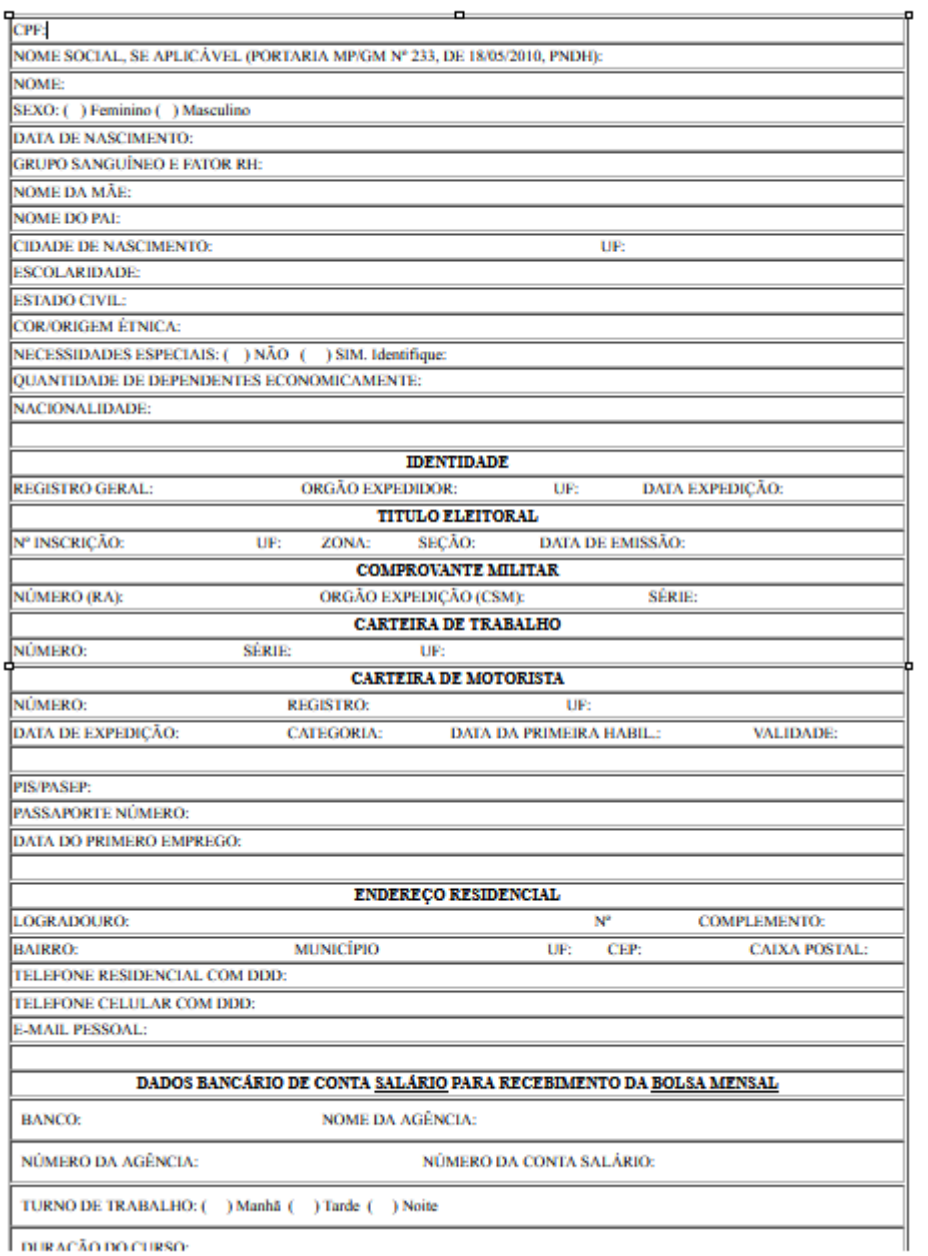

**DURAÇÃO DO CURSO:** 

# **Agora vamos inserir os documentos**

# **Digitalize todos os documentos conforme – Orientações – [CLIQUE AQUI](https://www.ifmg.edu.br/portal/progep/desenvolvimento-de-pessoas/admissao-de-estagiarios/lista-de-documentos-obrigatorios.pdf)**

Na sequência temos os quadros de DOCUMENTOS ESSENCIAIS e DOCUMENTOS COMPLEMENTARES Campo: Completo do Tipo de Documentos – PREENCHA COM SEU NOME COMPLETO sempre

Campo: Formato Selecione uma das opções: NATO-DIGITAL (se o arquivo foi criado por meio eletrônico ex. declaração de quitação eleitoral) ou DIGITALIZADO (se o documento foi digitalizado de um documento de papel – selecione campo: Conferência com o documento digitalizado: documento original)

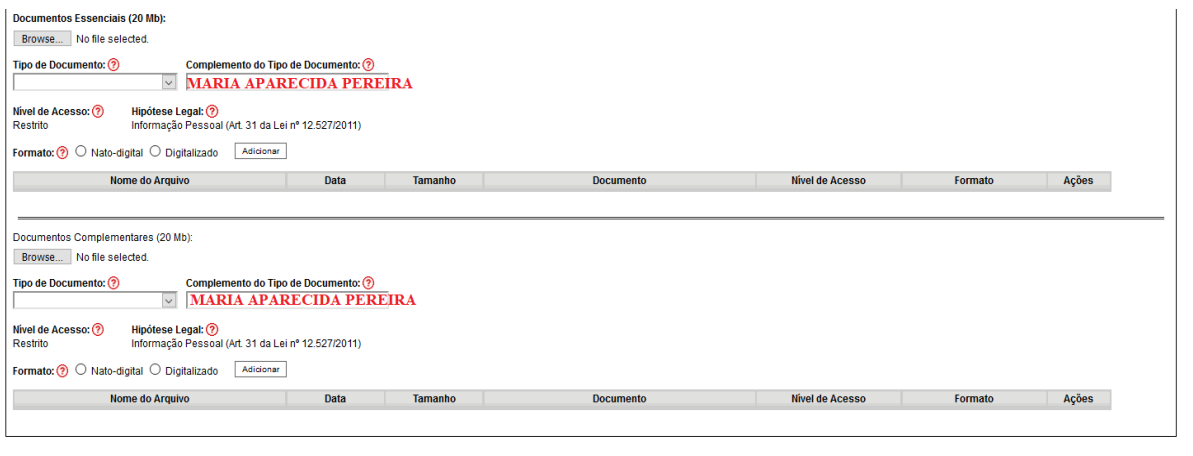

 $\begin{tabular}{|l|c|} \hline \textbf{Peticionar} & \textbf{Voltar} \\\hline \end{tabular}$ 

Depois que adicionar todos os documentos que pretende peticionar, clique no botão "Peticionar" no canto superior ou inferior direito da tela para abrir a janela "Concluir Peticionamento - Assinatura Eletrônica".

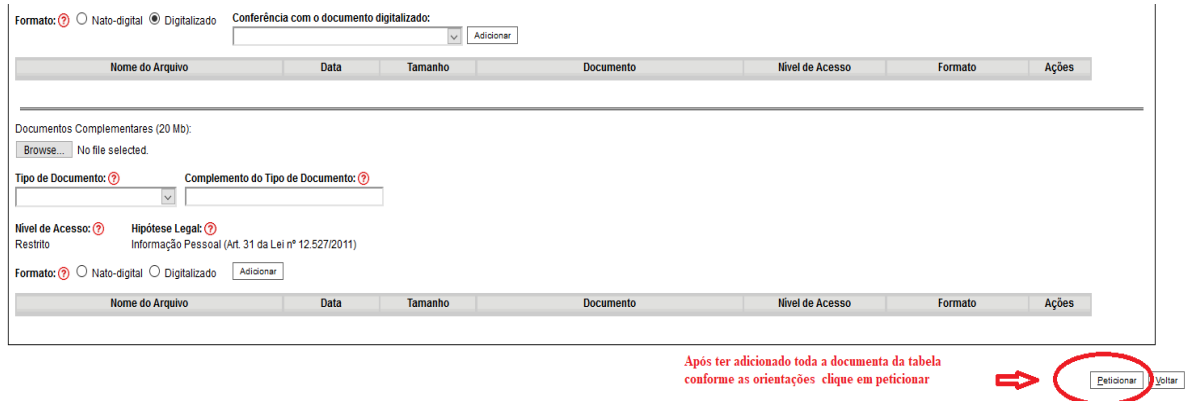

Depois que adicionar todos os documentos que pretende peticionar, clique no botão "Peticionar" no canto superior ou inferior direito da tela para abrir a janela "Concluir Peticionamento - Assinatura Eletrônica".

### Selecione o cargo/função: Usuário Externo

# Concluir Peticionamento - Assinatura Eletrônica

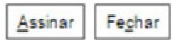

 $\overline{\phantom{a}}$ 

A confirmação de sua senha de acesso iniciará o peticionamento e importa na aceitação dos termos e condições que regem o processo eletrônico, além do disposto no credenciamento prévio, e na assinatura dos documentos nato-digitais e declaração de que são autênticos os digitalizados, sendo responsável civil, penal e administrativamente pelo uso indevido. Ainda, são de sua exclusiva responsabilidade: a conformidade entre os dados informados e os documentos; a conservação dos originais em papel de documentos digitalizados até que decaia o direito de revisão dos atos praticados no processo, para que, caso solicitado, sejam apresentados para qualquer tipo de conferência; a realização por meio eletrônico de todos os atos e comunicações processuais com o próprio Usuário Externo ou, por seu intermédio, com a entidade porventura representada; a observância de que os atos processuais se consideram realizados no dia e hora do recebimento pelo SEI, considerando-se tempestivos os praticados até as 23h59min59s do último dia do prazo, considerado sempre o horário oficial de Brasília, independente do fuso horário em que se encontre; a consulta periódica ao SEI, a fim de verificar o recebimento de intimações eletrônicas.

### **Usuário Externo:**

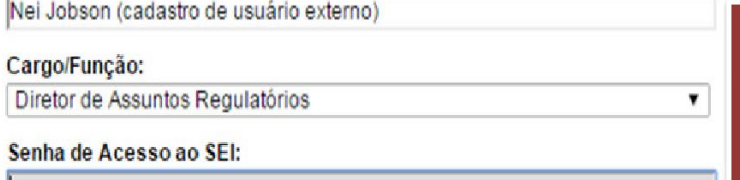

Ação final do Usuário Externo, que o vincula às ações efetuadas no sistema e às suas exclusivas responsabilidades!

Imediatamente depois que o processamento do peticionamento é finalizado, o sistema gera automaticamente o "Recibo Eletrônico de Protocolo" correspondente e o exibe para o Usuário Externo, que também é incluído no processo.

# Recibo Eletrônico de Protocolo - SEI nº 0056956

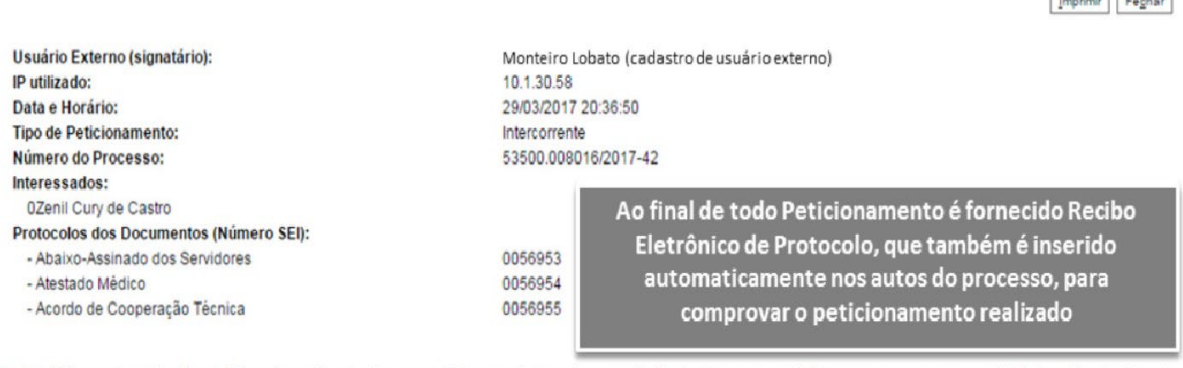

O Usuário Externo acima identificado foi previamente avisado que o peticionamento importa na aceitação dos termos e condições que regem o processo eletrônico, além do disposto no credenciamento prévio, e na assinatura dos documentos nato-digitais e declaração de que são autênticos os digitalizados, sendo responsável civil, penal e administrativamente pelo uso indevido. Ainda, foi avisado que os níveis de acesso indicados para os documentos estariam condicionados à análise por servidor público, que poderá, motivadamente, alterá-los a qualquer momento sem necessidade de prévio aviso, e de que são de sua exclusiva responsabilidade

· a conformidade entre os dados informados e os documentos

- · a conservação dos originais em papel de documentos digitalizados até que decaia o direito de revisão dos atos praticados no processo, para que, caso solicitado, sejam apresentados para qualquer tipo de conferência:
- · a realização por meio eletrônico de todos os atos e comunicações processuais com o próprio Usuário Externo ou, por seu intermédio, com a entidade porventura representada
- · a observância de que os atos processuais se consideram realizados no dia e hora do recebimento pelo SEI, considerando-se tempestivos os praticados até as 23h59min59s do último dia do prazo, considerado sempre o horário oficial de Brasília, independente do fuso horário em que se encontre
- · a consulta periódica ao SEI, a fim de verificar o recebimento de intimações eletrônicas.

Em caráter meramente informativo, um e-mail automático é enviado ao Usuário Externo confirmando o peticionamento realizado, conforme protocolo do "Recibo Eletrônico de Protocolo" gerado. A qualquer momento o Usuário Externo pode acessar a lista dos Recibos de seus peticionamentos.

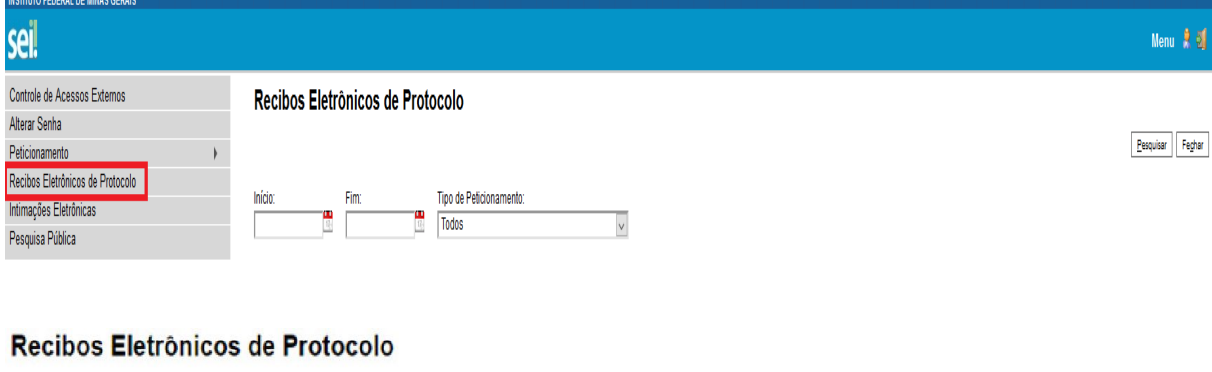

 $P$ esquisar Feghar

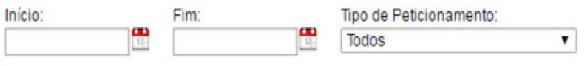

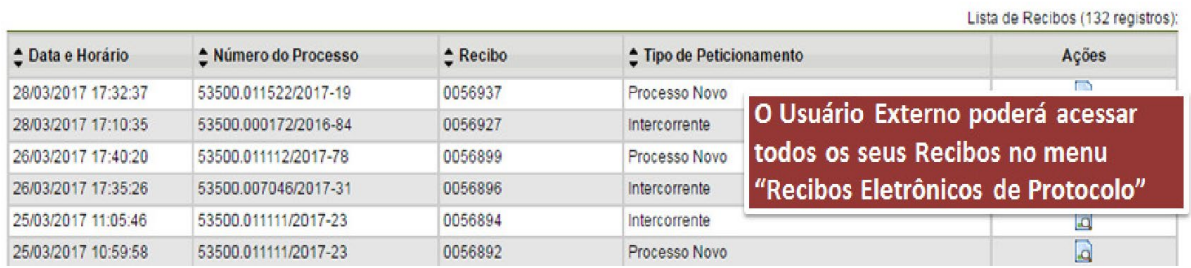

O Candidato possui poderes de representação e precisa acompanhar o processo. O acesso é sempre concedido na medida em que se fizer necessário ou em atendimento a pedidos de vistas. Para que se possa acompanhar o processo o candidato deverá acessar – CONTROLE DE ACESSO EXTERNO

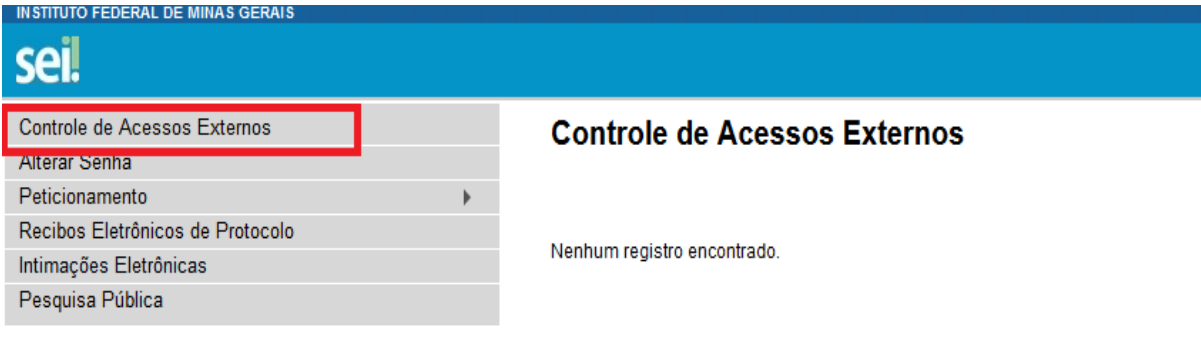

### Acesso Externo com Acompanhamento Integral do Processo

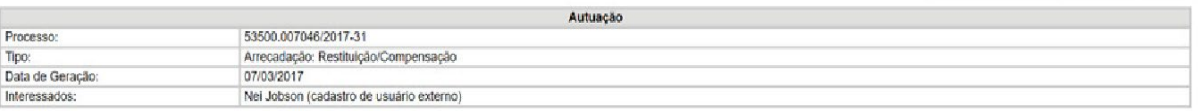

Peticionamento Intercomente Gerar EDF Gerar ZIP

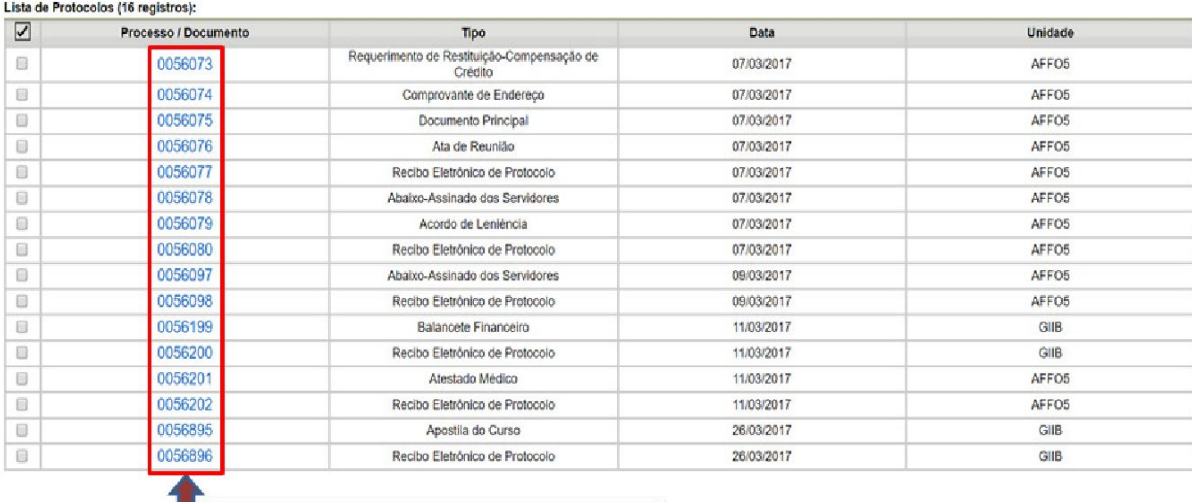

Todos os documentos são acessíveis

4. Peticionamento Intercorrente de documentos Faltantes ou Inelegíveis

Em caso de documentos inelegíveis ou faltantes após o check list:

O candidato deverá então fazer o Peticionamento > Intercorrente > digite o número do processo SEI peticionado anteriormente > Validar > Adicionar

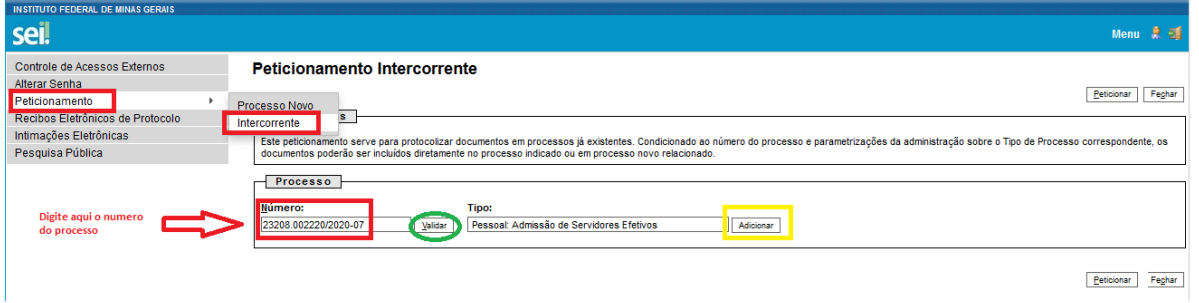

Agora inserir todos os documentos faltantes solicitados seguindo as orientações corretamente.

Campo: Completo do Tipo de Documentos – PREENCHA COM SEU NOME COMPLETO sempre

Campo: Formato Selecione uma das opções: NATO-DIGITAL (se o arquivo foi criado por meio eletrônico ex. declaração de quitação eleitoral) ou DIGITALIZADO (se o documento foi digitalizado de um documento de papel – selecione campo: Conferência com o documento digitalizado: documento original)

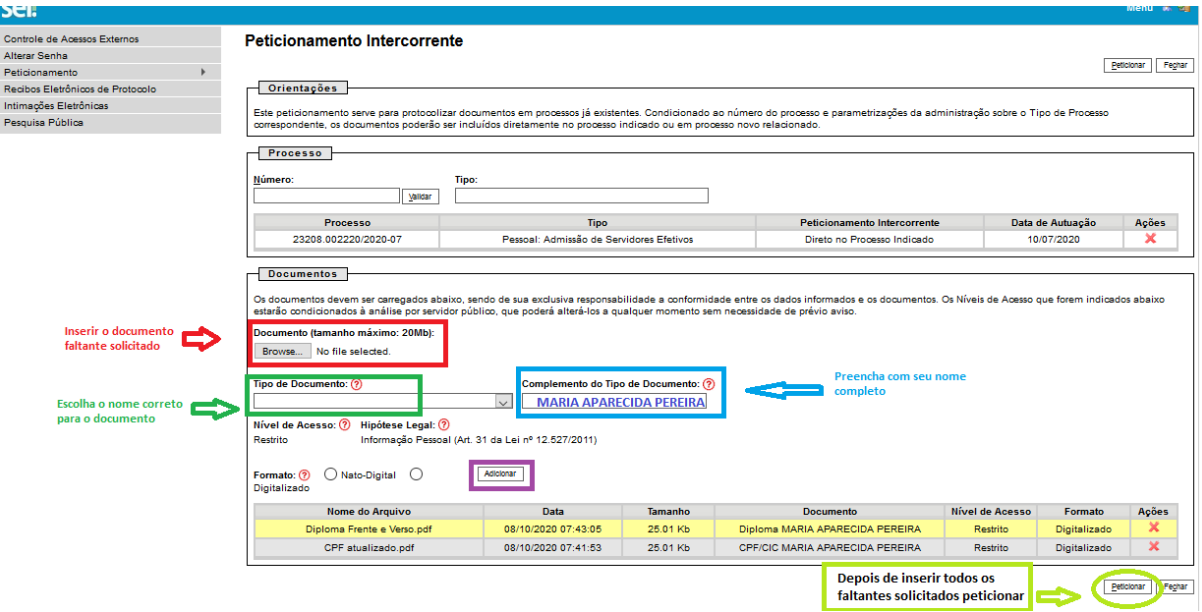

Depois que adicionar todos os documentos que pretende peticionar, clique no botão "Peticionar" no canto superior ou inferior direito da tela para abrir a janela "Concluir Peticionamento - Assinatura Eletrônica".

Selecione o cargo/função: Técnico Administrativo em Educação ou Professor do Ensino Básico, Técnico e Tecnológico

# Concluir Peticionamento - Assinatura Eletrônica

Honório Externo:

Assinar Fechar

A confirmação de sua senha de acesso iniciará o peticionamento e importa na aceitação dos termos e condições que regem o processo eletrônico, além do disposto no credenciamento prévio, e na assinatura dos documentos nato-digitais e declaração de que são autênticos os digitalizados, sendo responsável civil, penal e administrativamente pelo uso indevido. Ainda, são de sua exclusiva responsabilidade: a conformidade entre os dados informados e os documentos; a conservação dos originais em papel de documentos digitalizados até que decaia o direito de revisão dos atos praticados no processo, para que, caso solicitado, sejam apresentados para qualquer tipo de conferência; a realização por meio eletrônico de todos os atos e comunicações processuais com o próprio Usuário Externo ou, por seu intermédio, com a entidade porventura representada; a observância de que os atos processuais se consideram realizados no dia e hora do recebimento pelo SEI, considerando-se tempestivos os praticados até as 23h59min59s do último dia do prazo, considerado sempre o horário oficial de Brasília, independente do fuso horário em que se encontre; a consulta periódica ao SEI, a fim de verificar o recebimento de intimações eletrônicas.

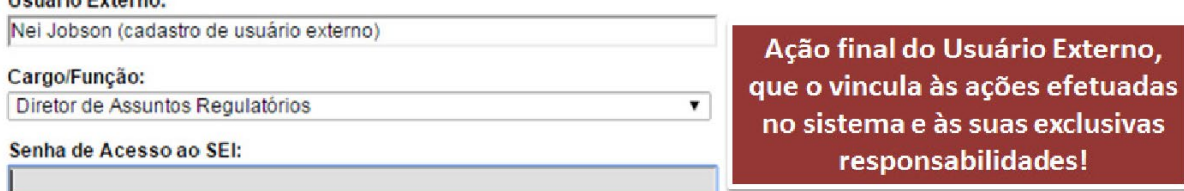

Imediatamente depois que o processamento do peticionamento é finalizado, o sistema gera automaticamente o "Recibo Eletrônico de Protocolo" correspondente e o exibe para o Usuário Externo, que também é incluído no processo.

## Recibo Eletrônico de Protocolo - SEI nº 0056956

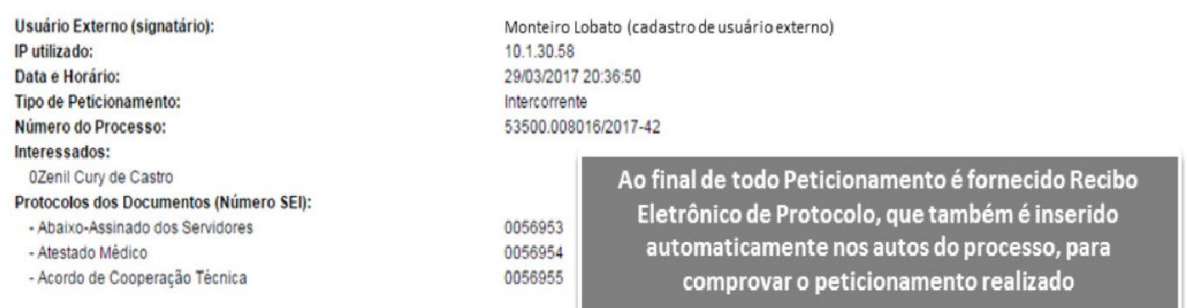

Imprimir Feghar

O Usuário Externo acima identificado foi previamente avisado que o peticionamento importa na aceitação dos termos e condições que regem o processo eletrônico, além do disposto no credenciamento prévio, e na assinatura dos documentos nato-digitais e declaração de que são autênticos os digitalizados, sendo responsável civil, penal e administrativamente pelo uso indevido. Ainda, foi avisado que os alterá-los a qualquer momento sem necessidade de prévio aviso, e de que são de sua exclusiva responsabilidade:

· a conformidade entre os dados informados e os documentos

25/03/2017 10:59:58

53500.011111/2017-23

0056892

- · a conservação dos originais em papel de documentos digitalizados até que decaia o direito de revisão dos atos praticados no processo, para que, caso solicitado, sejam apresentados para qualquer tipo de conferência;<br>
· a realização por meio eletrônico de todos os atos e comunicações processuais com o próprio Usuário Externo ou, por seu intermédio, com a entidade porventura
- representada;
- a observância de que os atos processuais se consideram realizados no dia e hora do recebimento pelo SEI, considerando-se tempestivos os praticados até as 23h59min59s<br>do último dia do prazo, considerado sempre o horârio o
- · a consulta periódica ao SEI, a fim de verificar o recebimento de intimações eletrônicas.

Em caráter meramente informativo, um e-mail automático é enviado ao Usuário Externo confirmando o peticionamento realizado, conforme protocolo do "Recibo Eletrônico de Protocolo" gerado. A qualquer momento o Usuário Externo pode acessar a lista dos Recibos de seus peticionamentos.

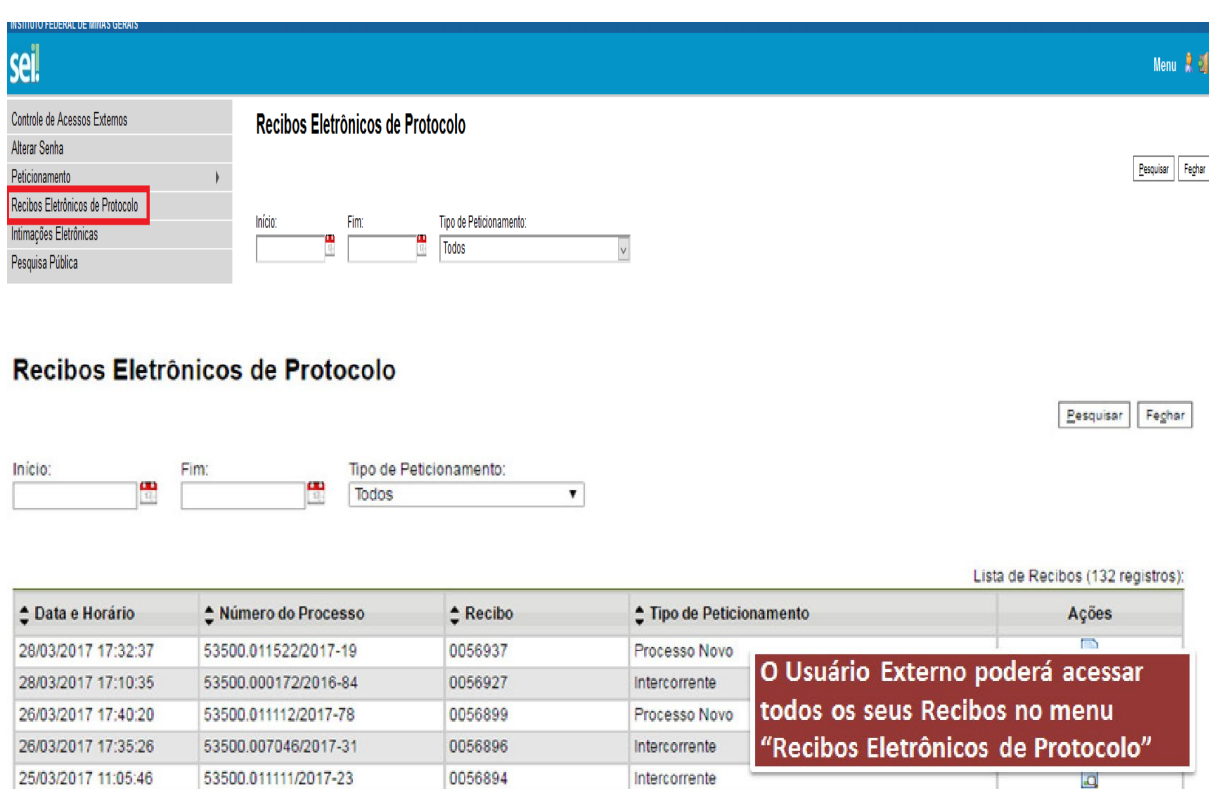

Processo Novo